## **Filing Procedures – Attachments to Documents**

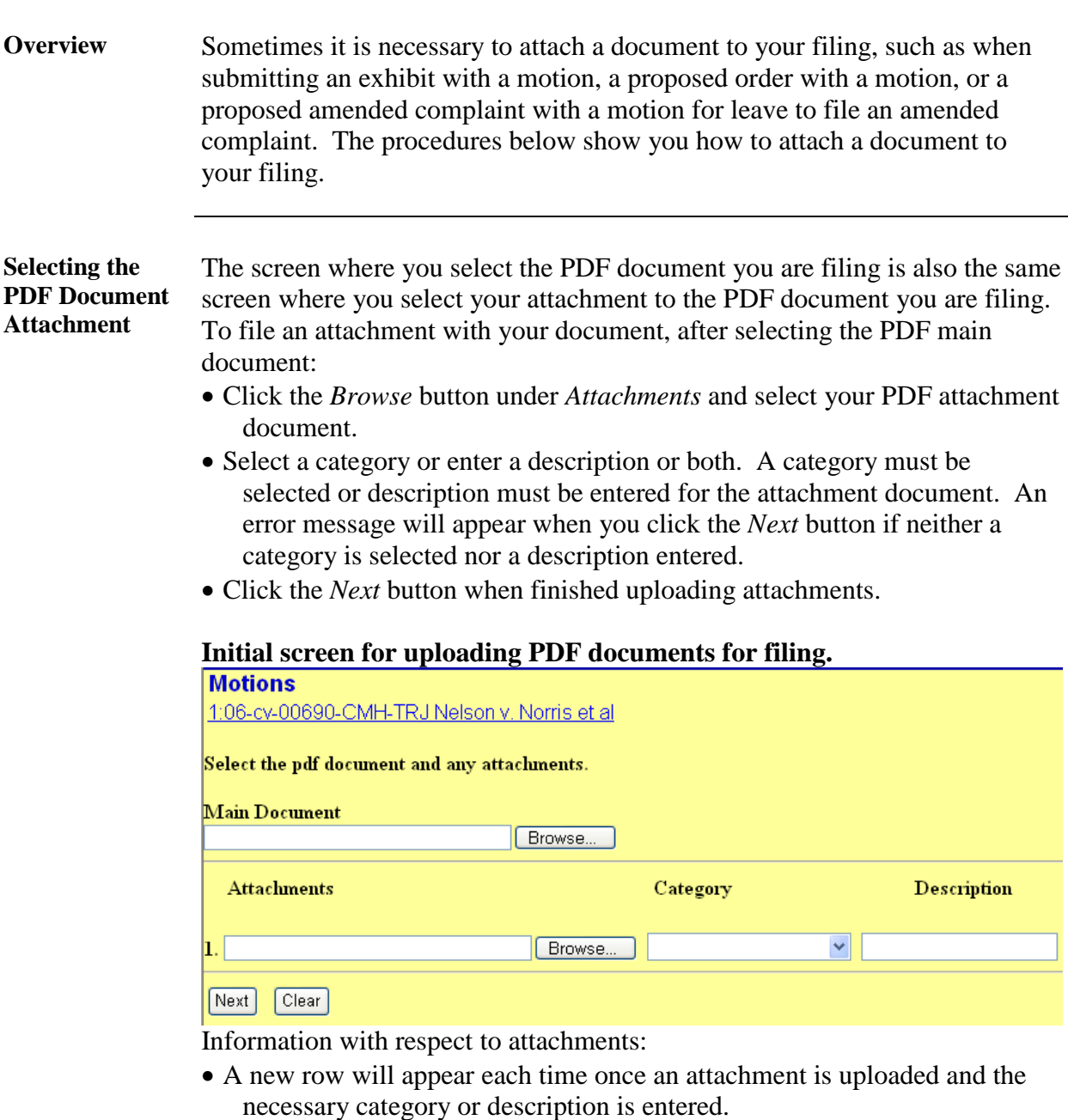

- The last attachment space should remain blank when finished uploading attachments.
- The *Remove* button is used to completely remove an attachment.
- The *Browse* button is used to upload the PDF attachment as well as replacing one PDF attachment with another.
- The *Clear* button returns the screen to its original default state.

*Continued on next page*

## **Filing Procedures – Attachments to Documents,** Continued

**Screen Shot of the Completed PDF Document Selection and Attachment Screen**

This screen shows that the PDF *Main Document* has been selected and an attachment PDF document has been selected. *Exhibit* was chosen as the *Category* and *Affidavit* was entered as the description for the attachment.

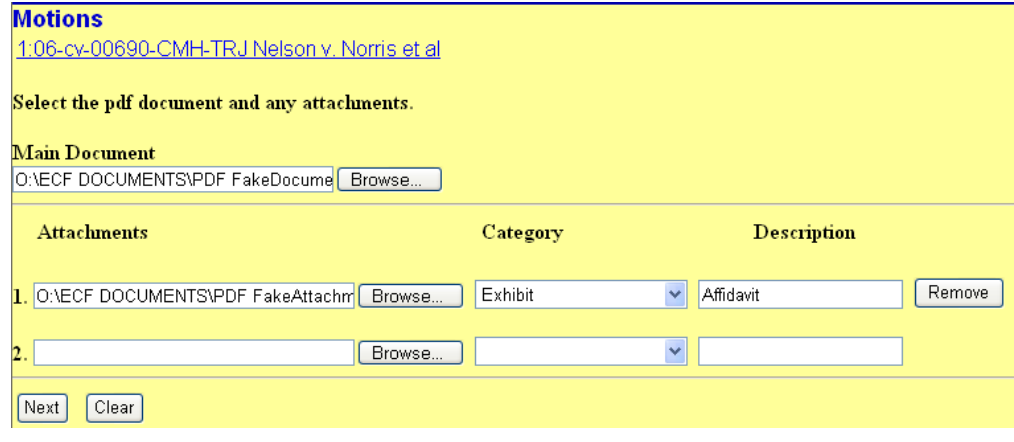